# Online search of the chemical literature with Beilstein and SciFinder.

This lab will teach you how to use MDL CrossFire to search the Beilstein Chemical Database. You may also wish to use the SciFinder Scholar database.

Technically, Beilstein and Crossfire should give you the same information but both data bases often give you a few "hits" that the other missed.

This weeks lab will consist of performing three basic searches on two chemical structures provided by your TA.

#### For each compound you will:

- 1. Perform an structure search (exact structure search).
  - a. write down how many "hits" your search revealed.
  - b. write down what information (mp. bp. ect. ) that is available for the parent compound.
- 2. Perform a substructure search (using free sites) to see if compounds are known that contain your structure as part of a larger structure.
  - a. Write down the structure of the compound that contains your compound as a substructure.
  - b. Write down a citation for a paper for patent the references this larger structure. (just the reference you do not need to get a copy of the paper)
- 3. Perform a search specifying your compound as a product (or a reactant if needed) in a synthetic reaction.
  - a. Write down the reaction including reagents used for the synthetic transformation.
  - b. Obtain a copy of an original research article citing this synthetic transformation. (This will involve looking up the citations for the compound and then seeing if our library carries that Journal. You only need to print the first page of the article and one other page that contains the structure of your compound.) Hint: Skip the references for patents or journals that are clearly not written in English, then look if UD has a subscriptoin to this journal.

1. Open the application by clicking on "MDL CrossFire Commander" and select "Beilstein" if prompted to enter a database.

TIPS: The first time the program runs on a particular computer, you may be asked to enter a structure editor. Select "MDL CrossFire Structure Editor" (This will match the screen capture pictures below. You are welcome to try MDL ISIS/Draw as well but the pictures wont match those in the handout). If you get a message saying: "No Server is Connected", press the connect button on the dark blue menu bar. (Note you must use a campus computer or proxy into the university)

You will see the following window.

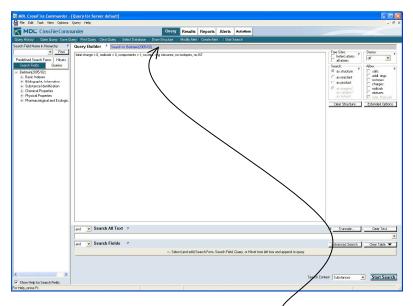

- 2. Click on the "Draw Structure" button on the dark blue menu bar.
- 3. This brings us to the structure editor window. We will begin by doing a specific structure search. Construct the structure below.

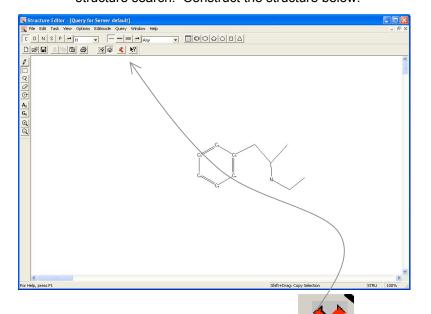

- 4. Draw the structure.
- •Use the pencil or the predefined templates to draw the structure of the molecule you want to search.
- •To add Nitrogen, oxygen or any other atom type, simply click on an existing atom with the pencil and a window will open that lets you specify the atom type. .

**Note**: The structures should be considered in "bond-line" style where the hydrogens are implied unless otherwise specified (we will learn how to include a "Free Site" soon).

5. Return to the Crossfire commander window by pressing the Crossfire button

When you return to the commander window, your structure should be automatically imported.

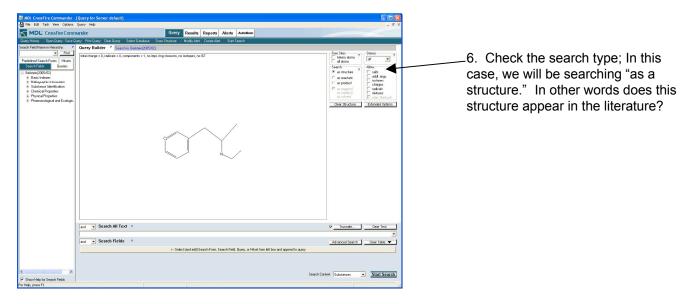

- 7. Press Start Search.
- 8. In a moment, the following pop up appears- Wait for the search to complete and press "View"

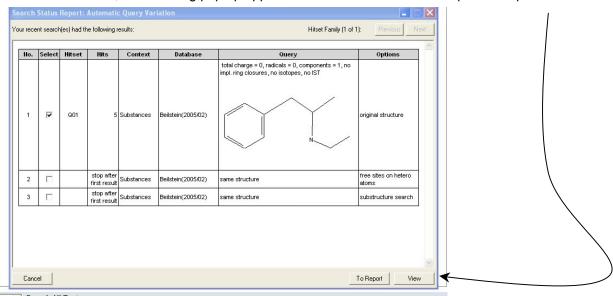

5. This will display a list of all of your hits in a grid format. Scroll down the window to see them all.

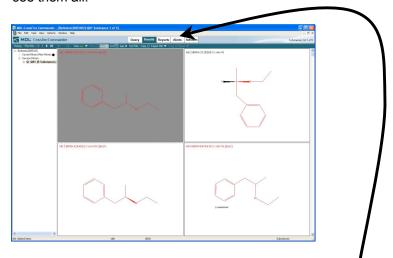

Double clicking on any of the structures gives you lots of exciting information about the compound. (Press the "grid button on the dark blue bar to return to this "grid displat"

7. To find references for a specific compound, select "Get All Related Citations" from the "Get" Pull down menu: This will list citations to the literature (including patents). Many but certainly not all journals are available in our library.

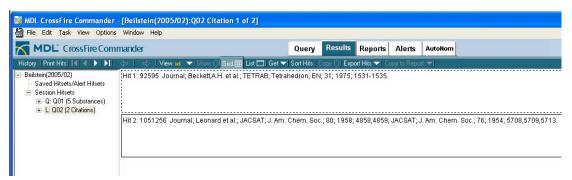

### Part II. Substructure Search:

Suppose you don't necessarily want to know if this exact compound was made before but rather want to know if any compound that contains this assembly of atoms as part of its structure has been reported before. You can search for a substructure by using free sites in your guery.

1. Go back to the Query window (by selecting the "Query" tab near the top of the window) and return to the structure editor by selecting "Draw Structure" button on the dark blue menu bar.

2. Use the lasso or the box tool to highlight the atom or atoms that you want to leave open for possible modification.

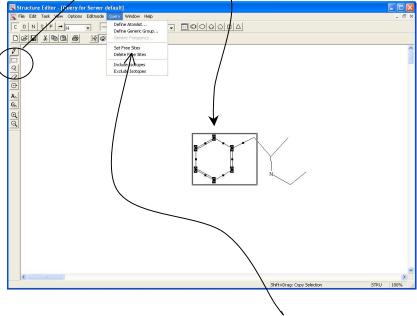

3. After highlighting the atoms you want to leave open, select "Set Free Sites" in the Query menu.

These atoms will now appear with asterisks next to them. This means that the unspecified sites on these atoms can be something other than hydrogen.

4. Return to the Commander (by pressing the crisscross arrow button) and press the start search button.

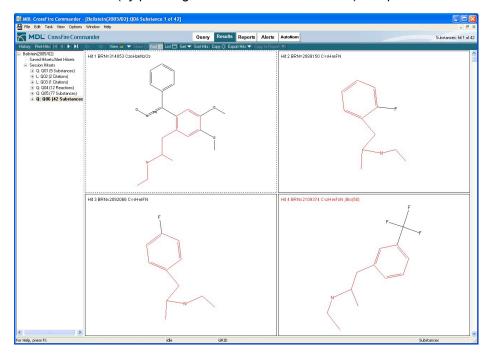

Now your structures will include any molecule that has your structure as a part of its structure but only with variation at the specified sites.

## Part III. Basic Reaction Searching in Beilstein

- 1. Go back to the Query window (by selecting the "Query" tab near the top of the window) and return to the structure editor by selecting "Draw Structure" button on the dark blue menu bar.
- 2. In the top menu bar select "Reaction" under the Editmode pull-down.

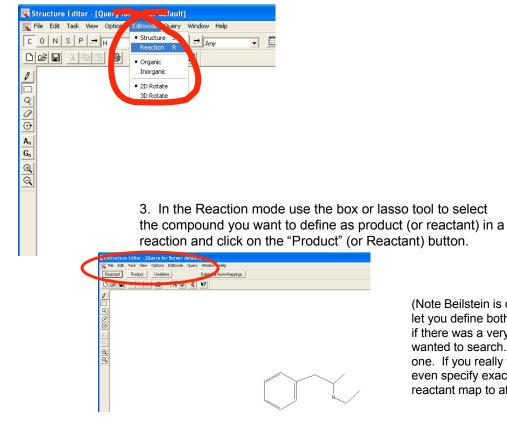

(Note Beilstein is quite sophisticated and will let you define both a reactant and a product if there was a very specific reaction you wanted to search. Here we will only define one. If you really want to get fancy, you can even specify exactly how atoms of the reactant map to atoms in the product)

4. Return to the commander (clicking the crisscross arrowbutton) and select start search. (It will ask you to confirm that you want to search in reaction mode - just click ok) and when the search is done select "view"

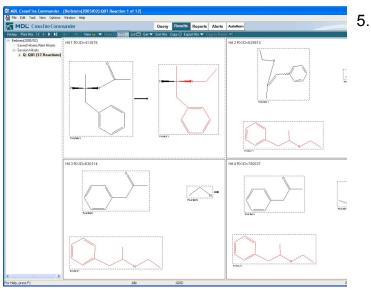

This window now shows you reactions (chemical transformations) that list your selected compound as a product. You can find more information about reaction conditions by double clicking on one of the squares or get the reference(s) from the "get" menu.

## You can also run your search in SciFinder Scholar

1. Open SciFinder Scholar application and agree to terms of use.

then click explore..

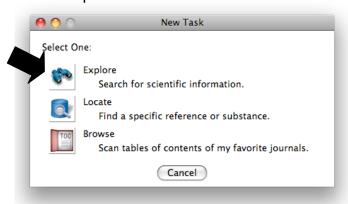

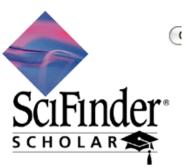

2. Select the search mode: For a structure search click on chemical structure...

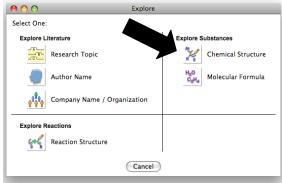

3. Select the search mode: For a structure search click on chemical structure.. Draw your structure or substructure.

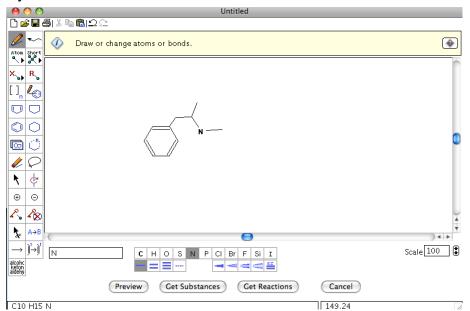

4. Select Exact or Substructure then click OK to run the search.

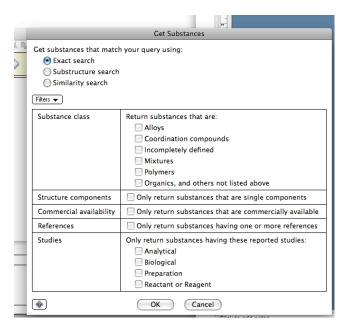

5. Click on the "reverences icon" to see the literature reference to a specific entry

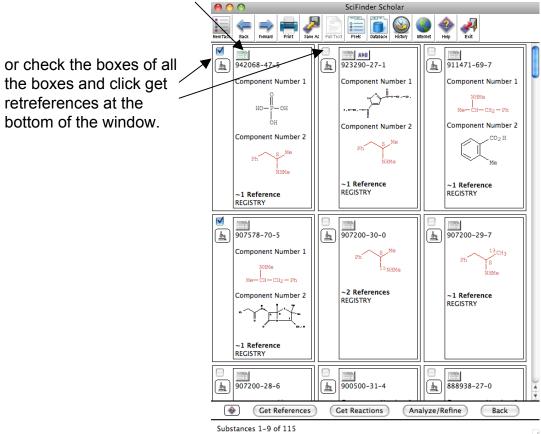

#### **Reaction Searching**

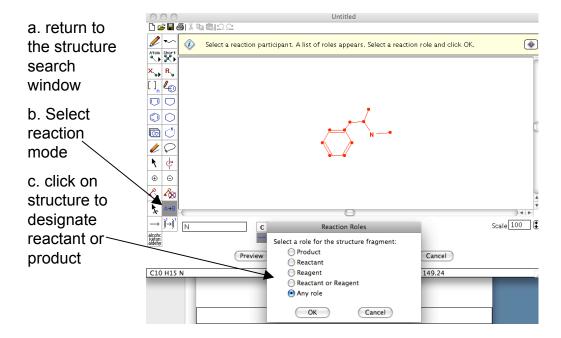

You can draw the structure of a reactant too and designate it as reactant the same way. You can also draw reagents.

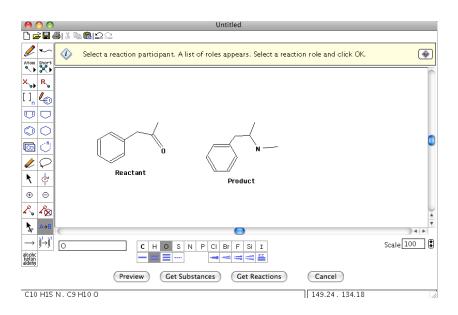